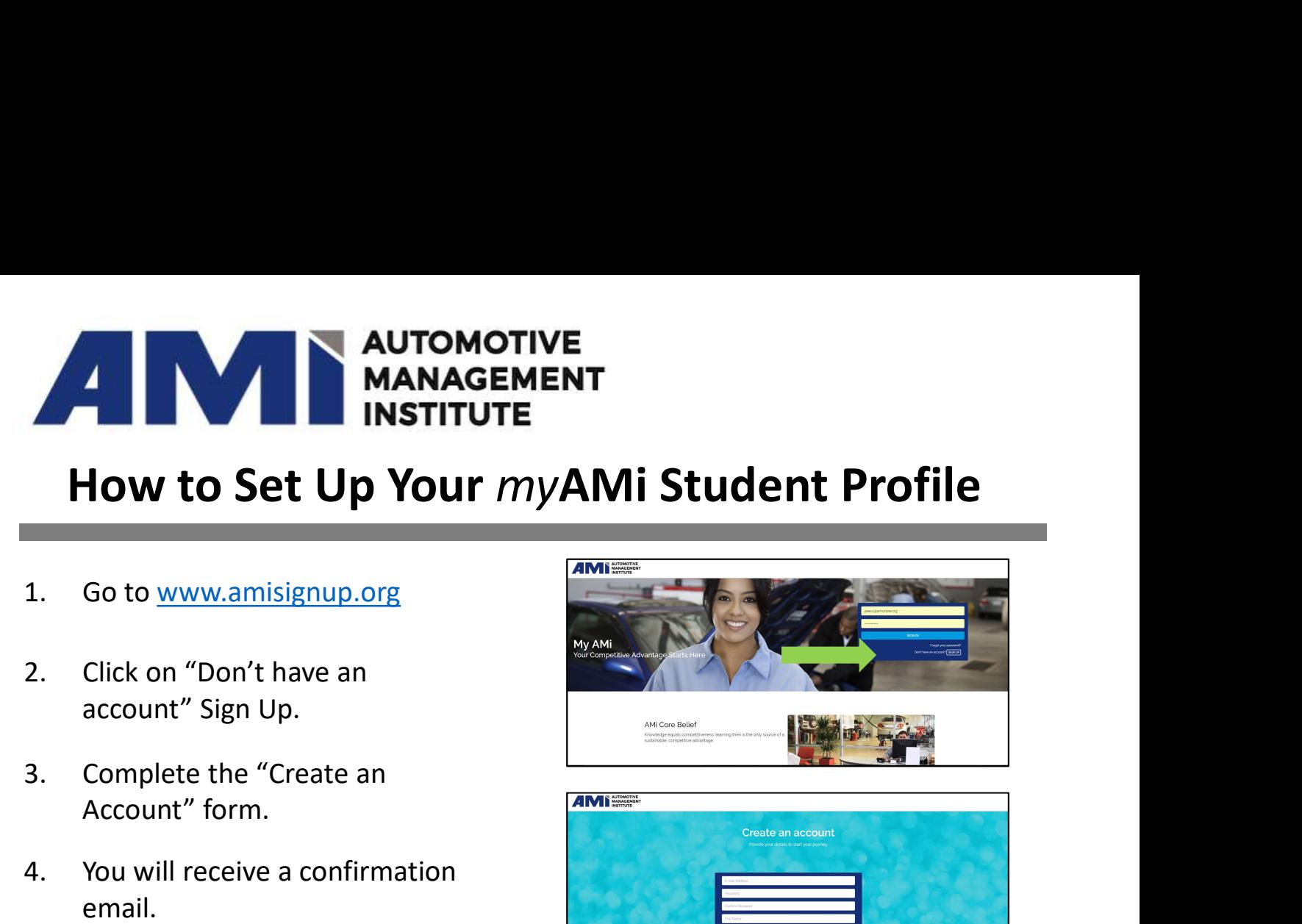

- 
- account" Sign Up.
- Account" form.
- email.
- 
- **How to Set Up Your** *myAMi* **Stu**<br>
1. Go to www.amisignup.org<br>
2. Click on "Don't have an<br>
account" Sign Up.<br>
3. Complete the "Create an<br>
Account" form.<br>
4. You will receive a confirmation<br>
email.<br>
5. Confirm email<br>
6. Comp Example the "Create and Arthurscher Sign Up.<br>
1. Go to www.amisignup.org<br>
2. Click on "Don't have and account" sign Up.<br>
3. Complete the "Create and Account" form.<br>
4. You will receive a confirmation<br>
email.<br>
5. Confirm em sure to complete "Industry Segment" & "Area of Interest".
- 
- 2. Click on "Don't have an<br>account" Sign Up.<br>3. Complete the "Create an<br>Account" form.<br>4. You will receive a confirmation<br>email.<br>5. Confirm email<br>6. Complete "Your Profile". Be<br>sure to complete "Industry<br>Segment" & "Area o Example the "Create and Account" Sign Up.<br>
3. Complete the "Create and Account" form.<br>
4. You will receive a confirmation<br>
email.<br>
5. Confirm email<br>
6. Complete "Your Profile". Be<br>
sure to complete "Industry<br>
Segment" & "A be found under Core Competencies and Elective categories or use the search function on your Home Page to find a specific course or topic. 9. Confirm email<br>
9. Complete "Your Profile". Be<br>
sure to complete "Industry<br>
Segment" & "Area of Interest".<br>
7. Save Your Profile<br>
8. Once saved online courses may<br>
be found under Core<br>
Competencies and Elective<br>
categori
- your screen, either "add to cart" to purchase or "launch" if already purchased.

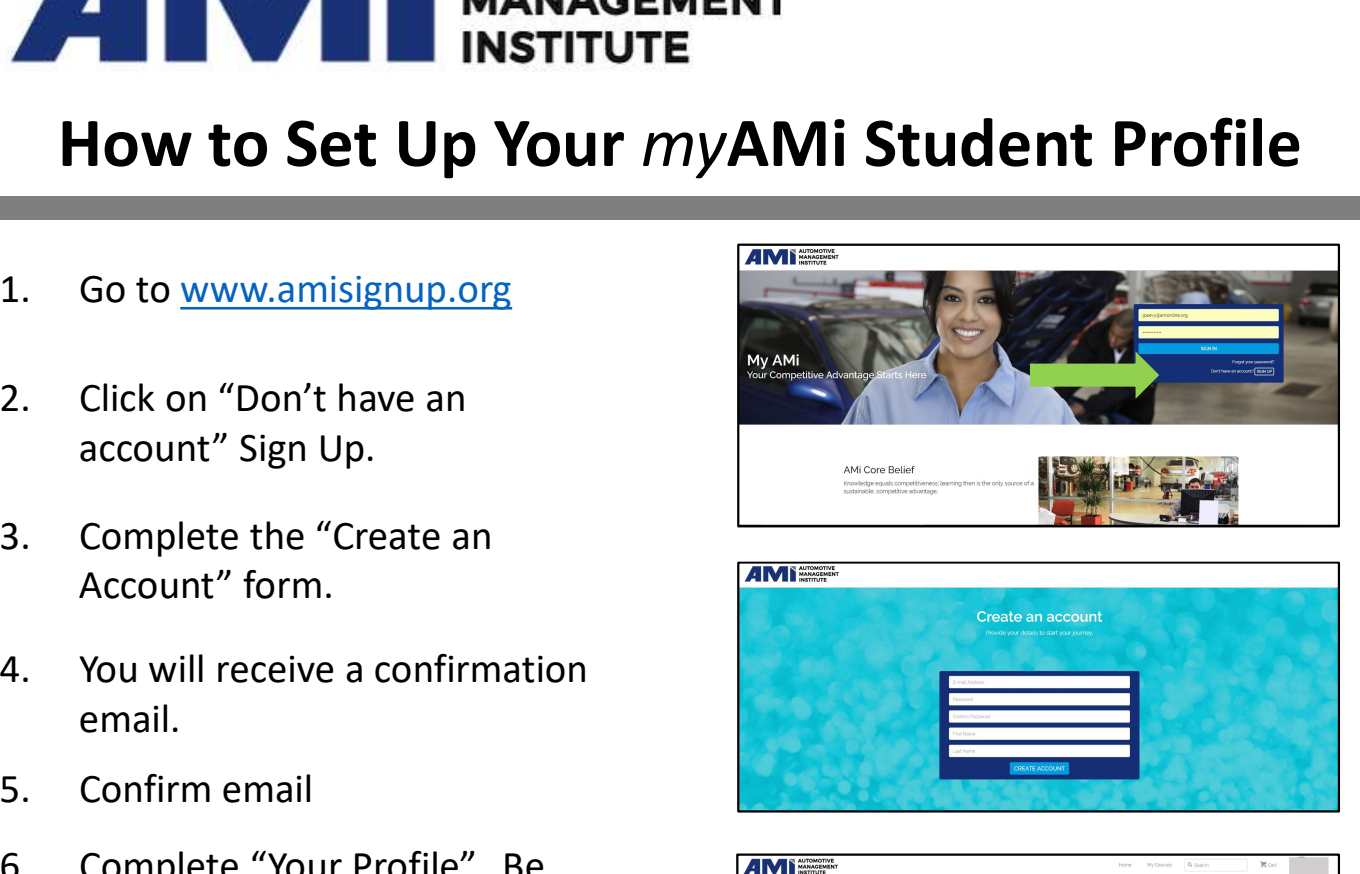

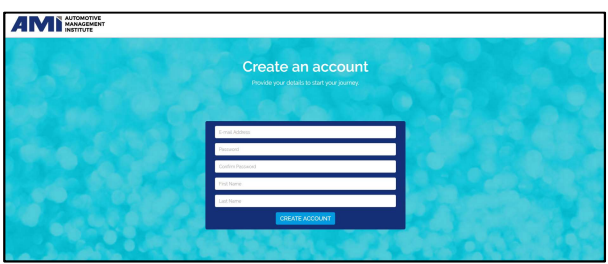

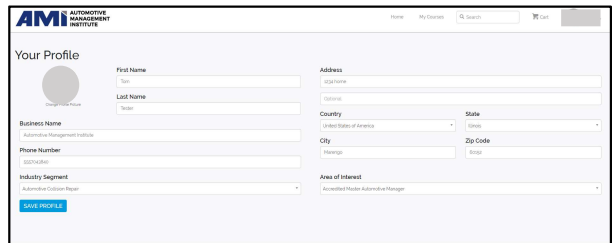

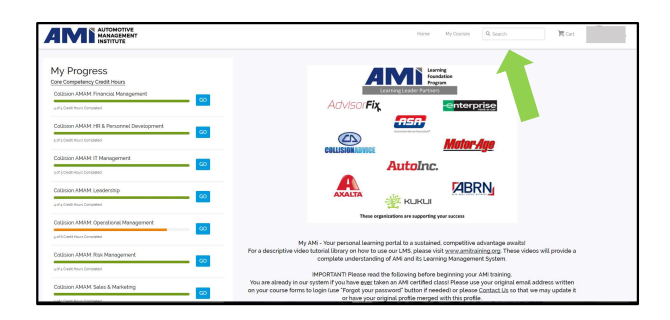

For more information about AMi go to www.amionline.org

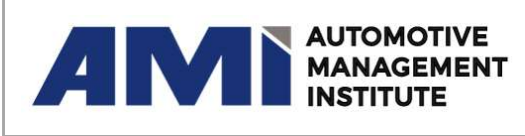

For more amionline.org 817-514-2929 Information: supportingsuccess@amionline.org |